# **中国医药统计网 用户手册**

**中国医药工业信息中心**

**2023 年 12 月**

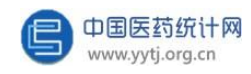

### 目录

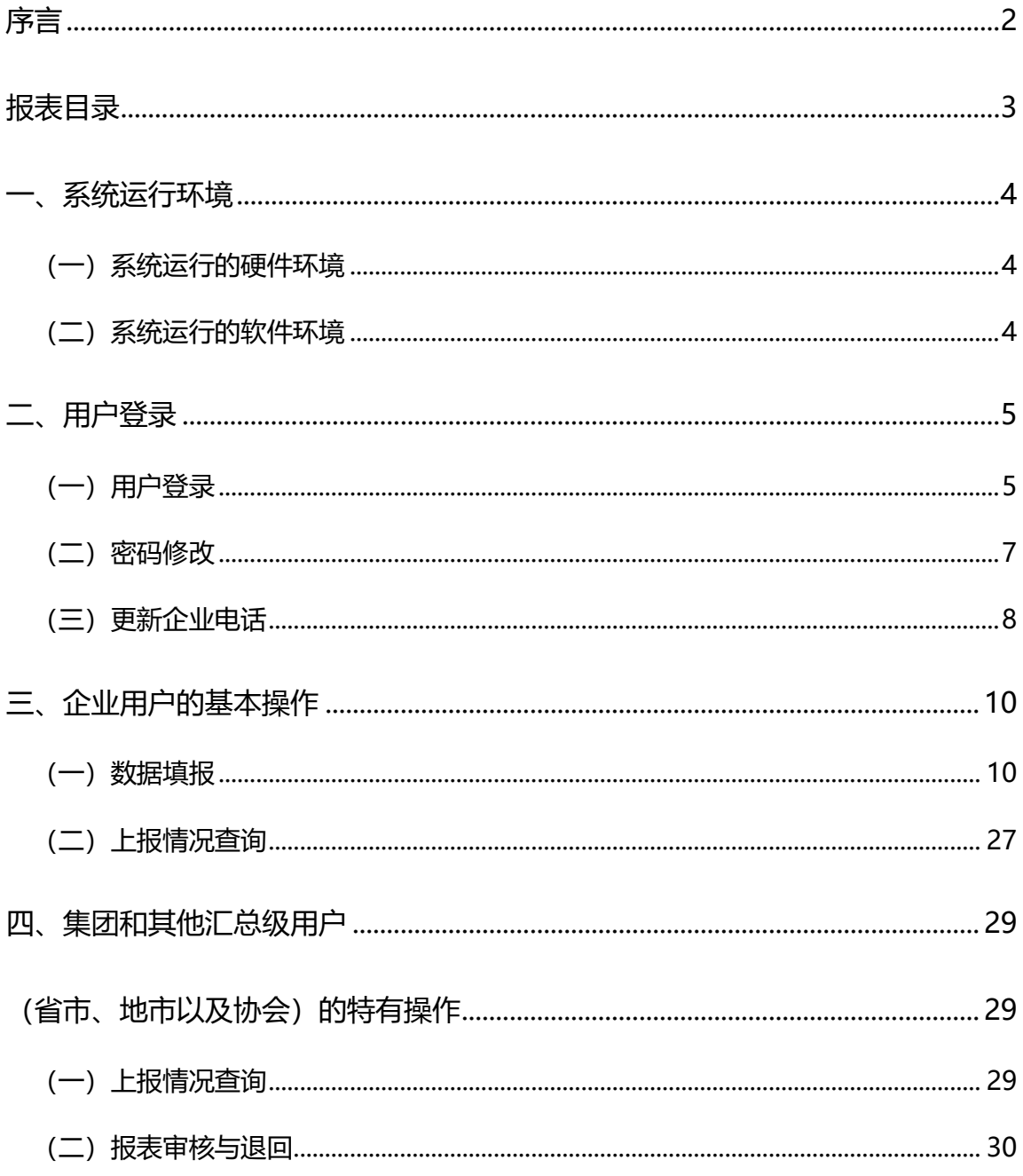

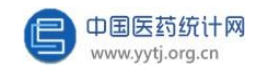

序言

<span id="page-2-0"></span>中国医药工业信息中心(暨原上海医药工业研究院信息中心)现为国家工业 和信息化部医药工业信息中心。中心组建于 1958 年,曾经是化工部、国家医药 管理总局、国家经贸委、国家发改委信息中心,现已成为我国医药工业系统中历 史最悠久, 最具权威性, 技术力量最雄厚的信息中心。

中国医药统计网 ([www.yytj.org.cn](http://www.yytj.org.cn/)), 是国家统计局批准, 国家工业和信息化 部消费品工业司主管的全国医药行业统计统一网上直报系统,承担了全国医药行业 统计网络服务职能,负责采集并发布全国 31 个省、自治区、直辖市, 包括化学药 品原料药、化学药品制剂、中成药、中药饮片、生物药品、医疗仪器设备及器械、 卫生材料及医药用品、制药专用设备 8 个子行业的医药企业数据信息, 是《中国 医药统计年报》的数据来源。

中国医药统计网面向全国医药工业企业及各级管理机构搭建快捷方便的医 药信息服务平台,为宏观调控、战略决策和运行指导以及实时动态的医药行业经济 运行监测提供权威数据支持。

2023 年 12月

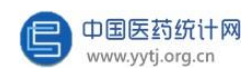

### 报表目录

<span id="page-3-0"></span>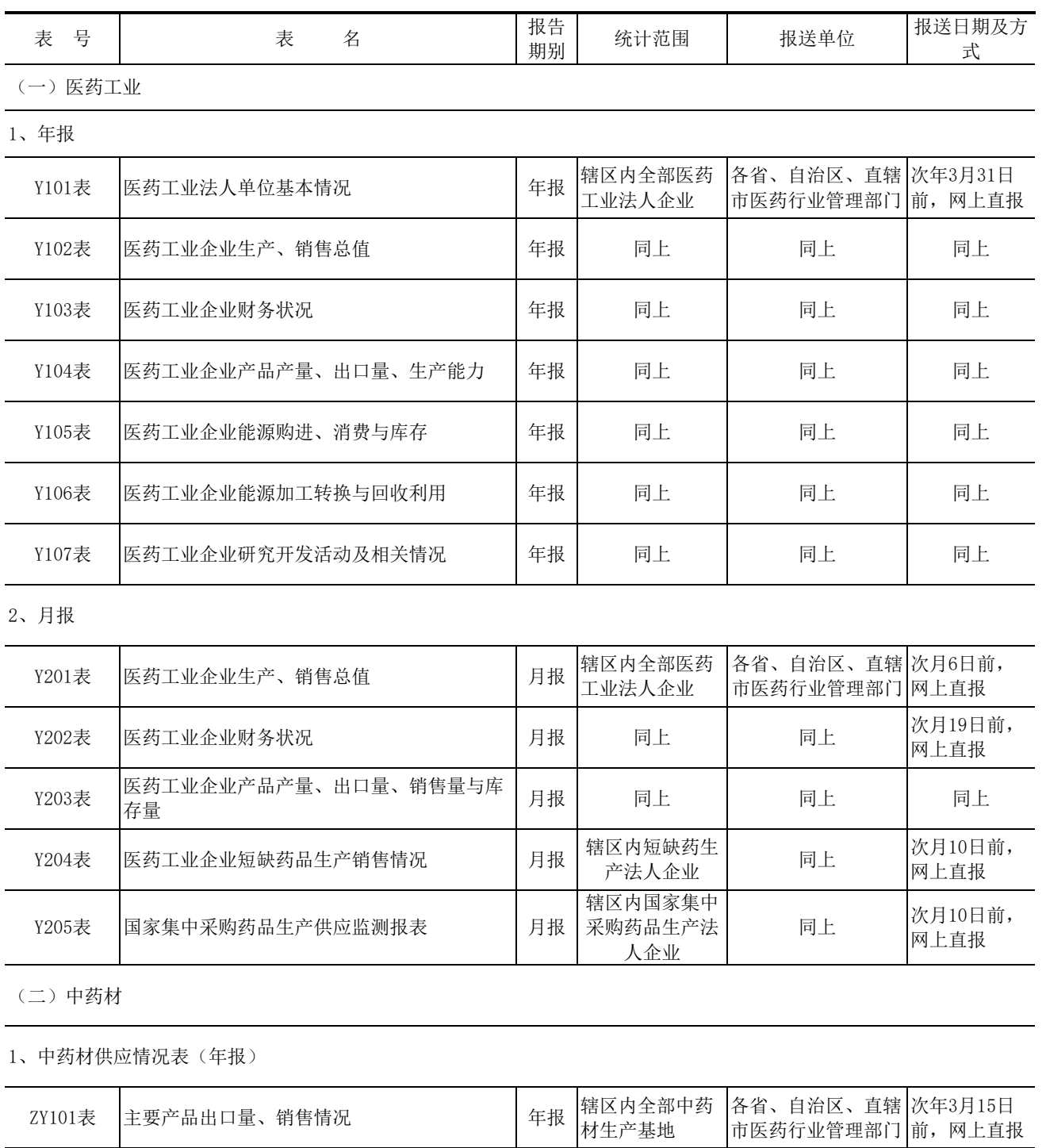

2、中药材使用情况表(年报)

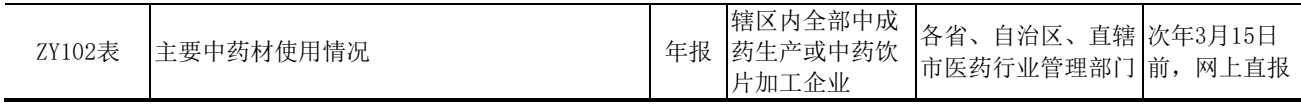

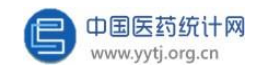

### 一、系统运行环境

### <span id="page-4-1"></span><span id="page-4-0"></span>**(一)系统运行的硬件环境**

1.基本要求

- CPU 在 1.5G 以上
- 256MB 内存
- 1G 硬盘空间
- MICROSOFT WINDOWS 兼容鼠标
- VGA 监视器

2.推荐环境

- PC 及兼容机
- ⚫ 512MB 或更大内存
- 20G 以上硬盘
- MICROSOFT WINDOWS 兼容鼠标
- VGA 监视器

### <span id="page-4-2"></span>**(二)系统运行的软件环境**

- 使用 Windows7 以上中文系统, 安装 Office2003 或以上版本。
- 建议使用浏览器: Microsoft Edge、360浏览器极速模式、Chrome。

### 二、用户登录

<span id="page-5-0"></span>每个用户首次使用"中国医药统计网"时,由管理员赋予一个唯一的用户名 及初始密码,用户在使用后应及时更改密码。

### <span id="page-5-1"></span>**(一)用户登录**

第一步: 通过链接互联网,打开浏览器,在"地址"栏内输入"中国医药 统计网"的网址 [www.yytj.org.cn](http://www.yytj.org.cn/), 进入中国医药统计网首页。

第二步:点击页面右上角信息入口的"网上直报企业用户入口"

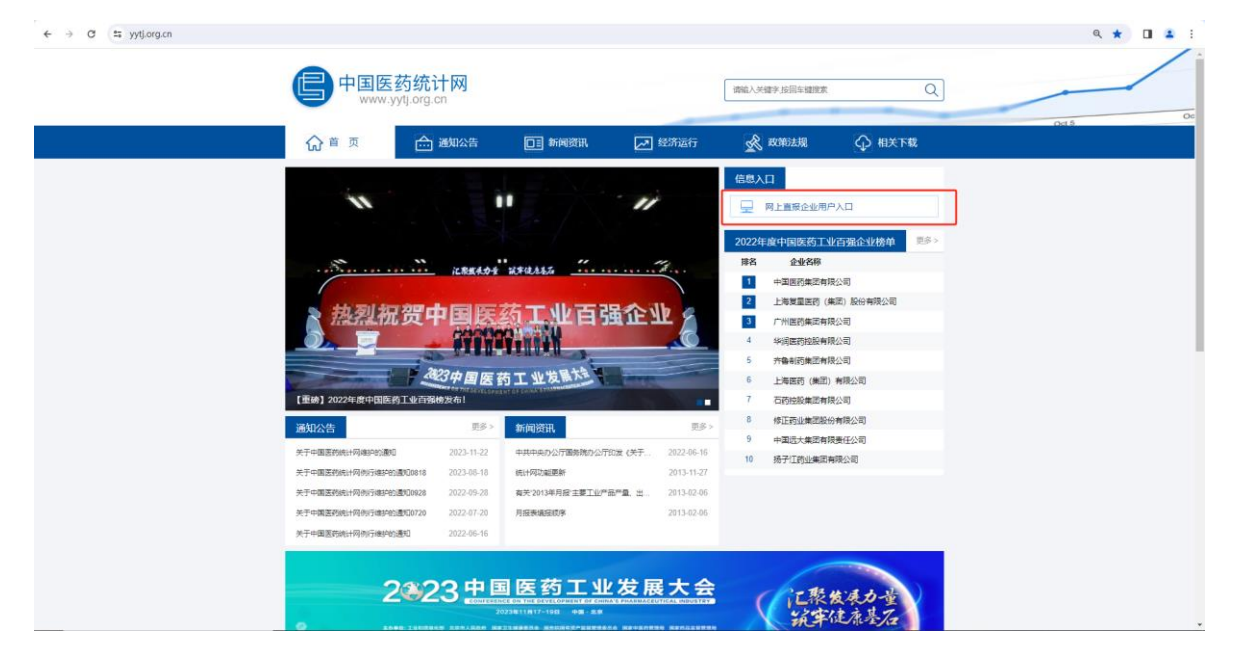

第三步:在页面中央的登录区域输入用户名、密码、验证码、短信验证码 (短信验证码仅集团和其他汇总级用户(指省市级主管部门、地市级主管部门和 协会)有),单击"登录",完成登录。

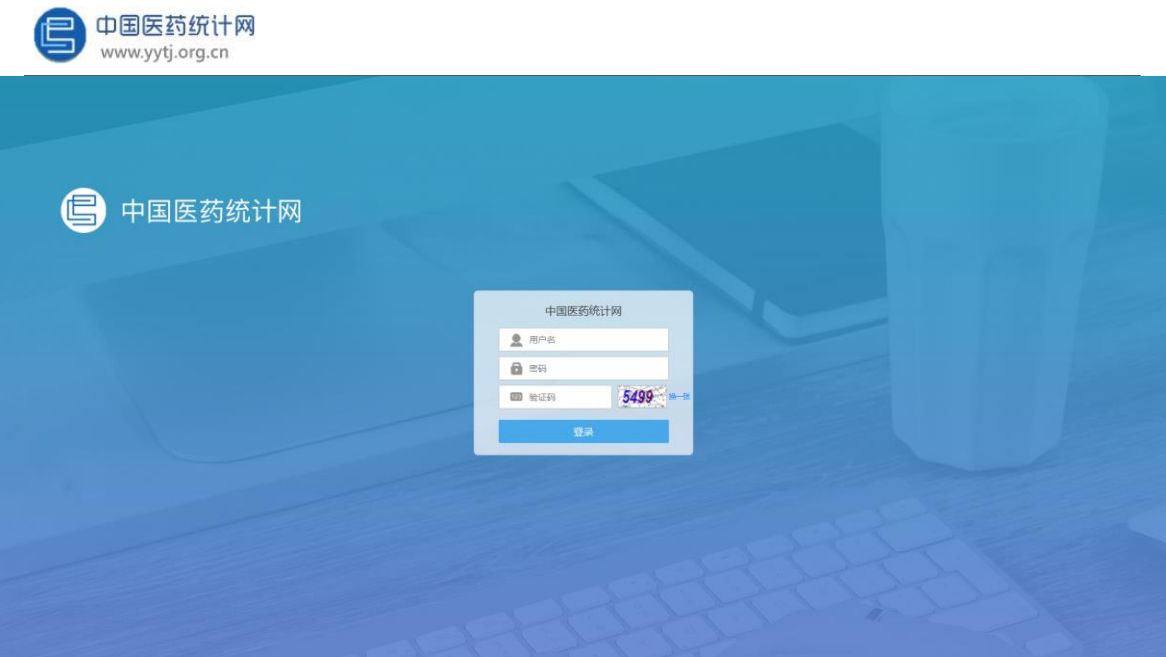

用户登录后,左侧为菜单导航区,右侧为操作区。用户只有登录之后才能进 行数据填报等操作。

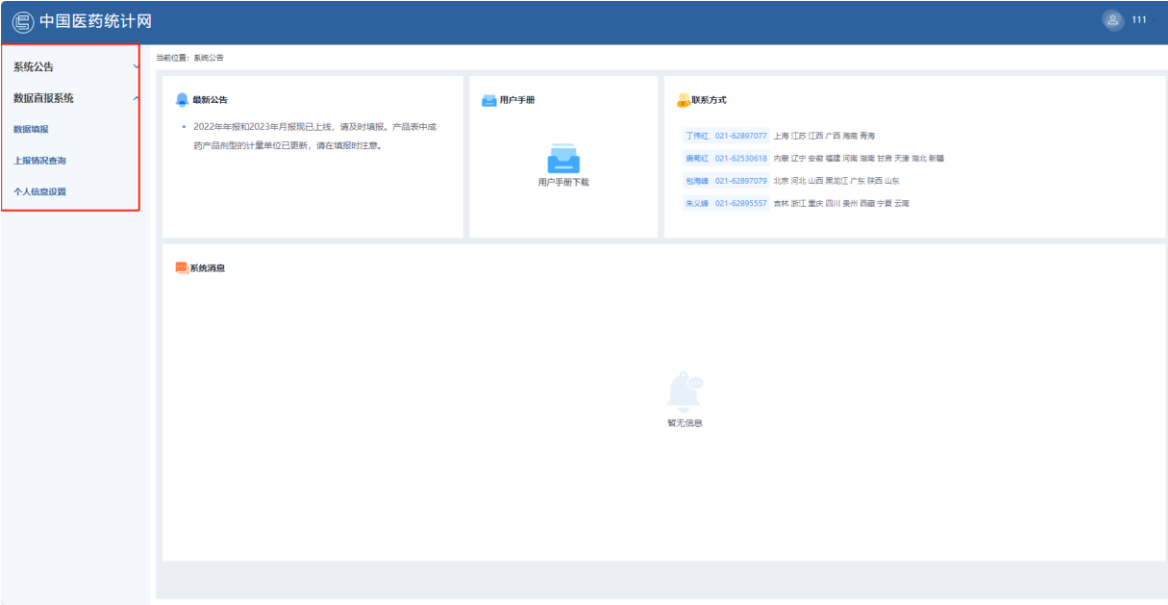

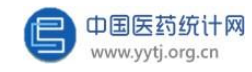

### <span id="page-7-0"></span>**(二)密码修改**

- 1、首次登陆用户,必须修改初始密码。
- 2、用户因个人需求要修改密码。

#### 操作均如下图:

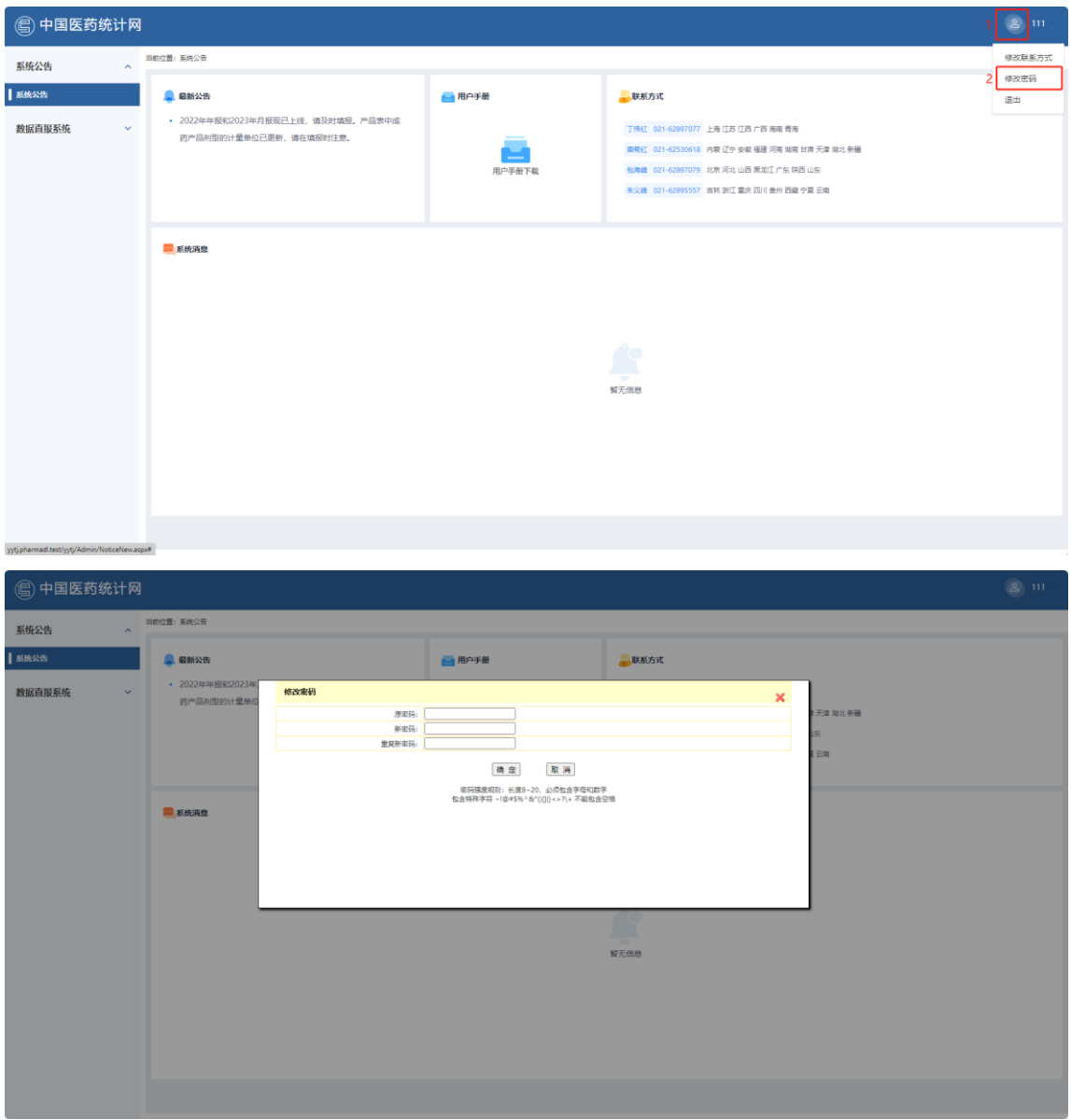

为系统安全和自己数据的安全考虑,初始密码是由上级主管部门下发,请用 户务必修改密码,否则可能导致数据泄漏的后果。

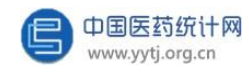

### <span id="page-8-0"></span>**(三)更新企业电话**

1、如填报人或联系电话有变更,企业可直接在首页更改。如下图,登录网 站后,点击右上角的用户头像-"修改联系方式",在弹窗内可修改填表联系人 以及联系电话,输入完成后点击"确定"即修改成功。

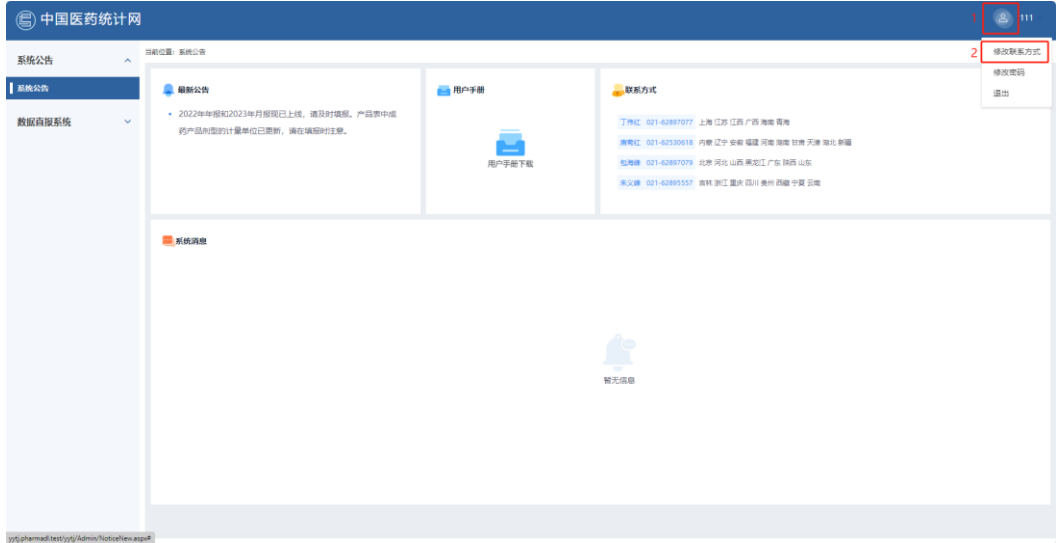

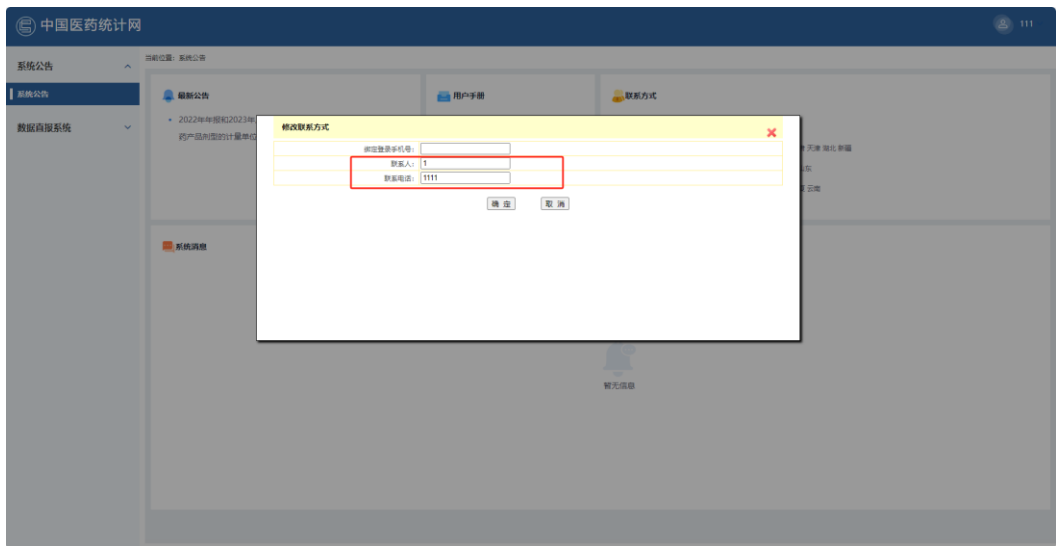

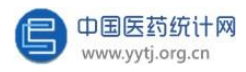

2、集团和其他汇总级用户(指省市级主管部门、地市级主管部门和协会)登

录时有短信验证,收取短信验证码的手机号也可在个人中心更改。

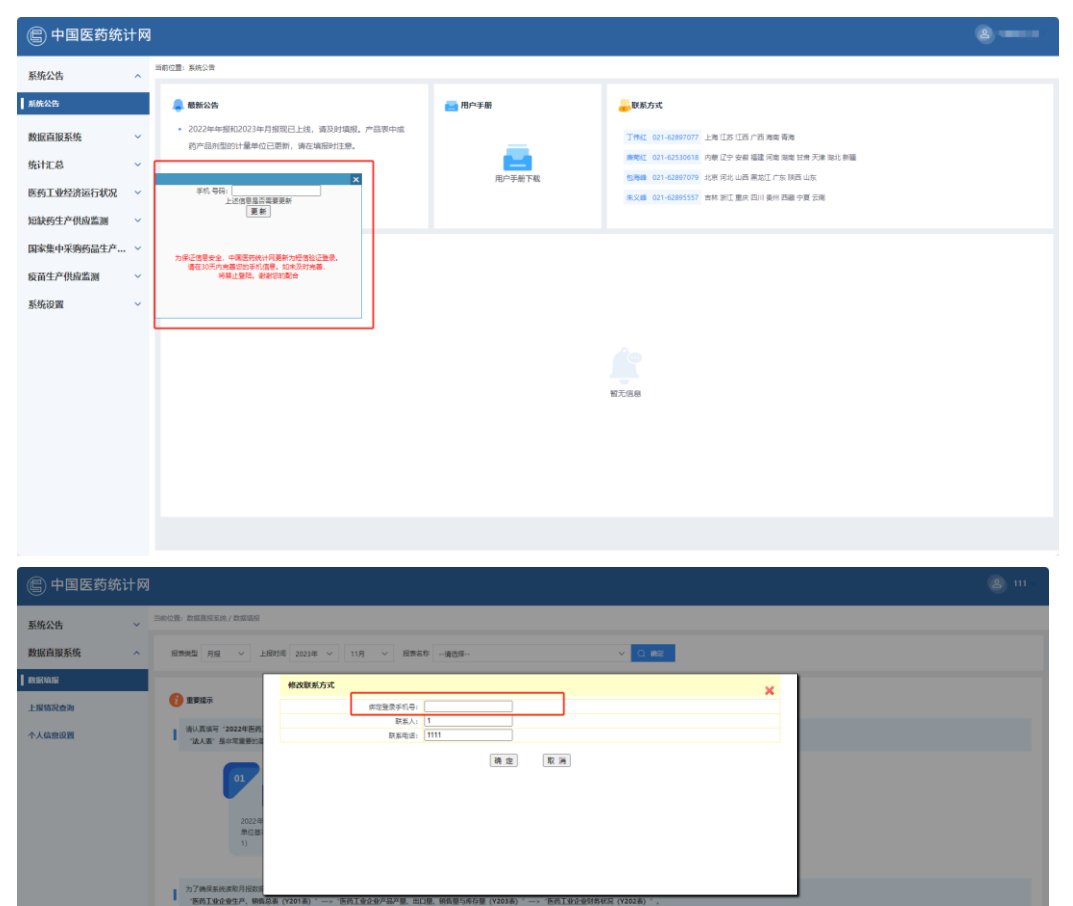

 $\begin{array}{|c|c|}\n\hline\n\text{O3} & \text{O4} \\
\hline\n\text{EFT}-\text{O4} & \text{O4}\n\end{array}$ 

<br>医病工业企业財<br>SE (V202番)

 $\rightarrow$ 

<br>医药工业企业产品/<br>量、出口量、销售量A

医药工业企业生产<br>销售信表 (Y201表

<span id="page-10-0"></span>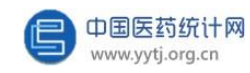

### 三、企业用户的基本操作

#### <span id="page-10-1"></span>**(一)数据填报**

1、填写"医药工业法人单位基本情况"表

企业用户要首先填写单位基本信息:表内信息看似简单却相当重要,每项指 标数据准确与否,都直接影响到主管部门的汇总结果,必须填写完整、正确。

点击"数据直报系统-数据填报",在右边区域的报表类型中选择"年 报",在上报时间中选择相应年份,点击"确定",如下图:

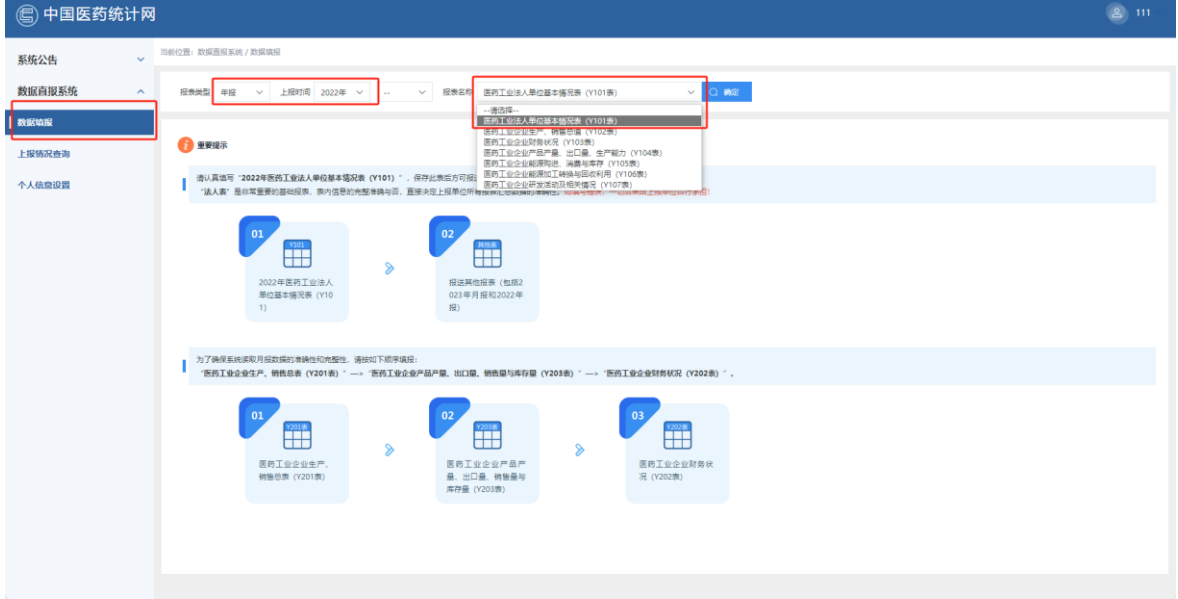

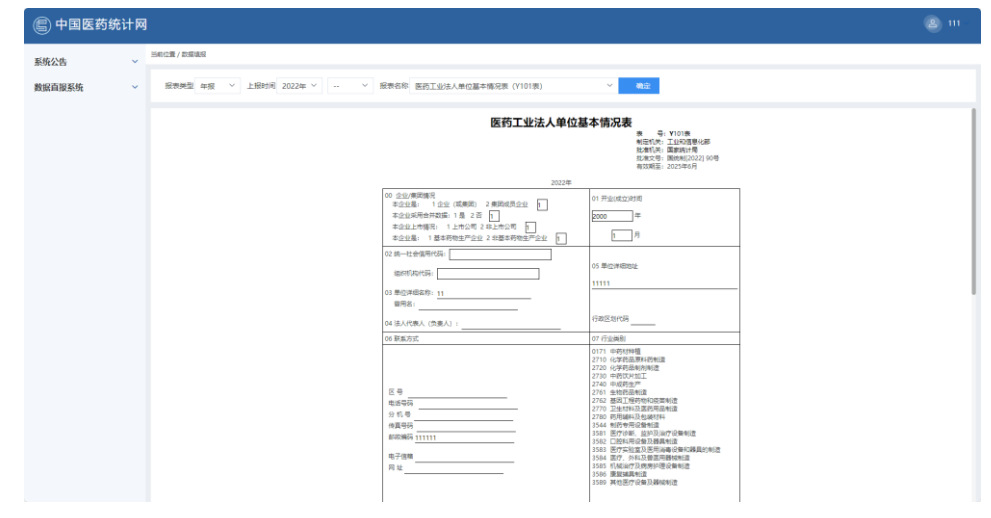

进入法人单位基本情况报表页面,开始填写 本单位基础信息。

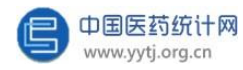

表内全部数据填写完毕后点击"公式校验"按钮,系统会对表内的逻辑关系进 行审核。如果出错,系统会给出提示错误字段,企业用户按提示将数据的错误修改 完毕后再点击"上报"。完全正确后即完成该报表的提交。

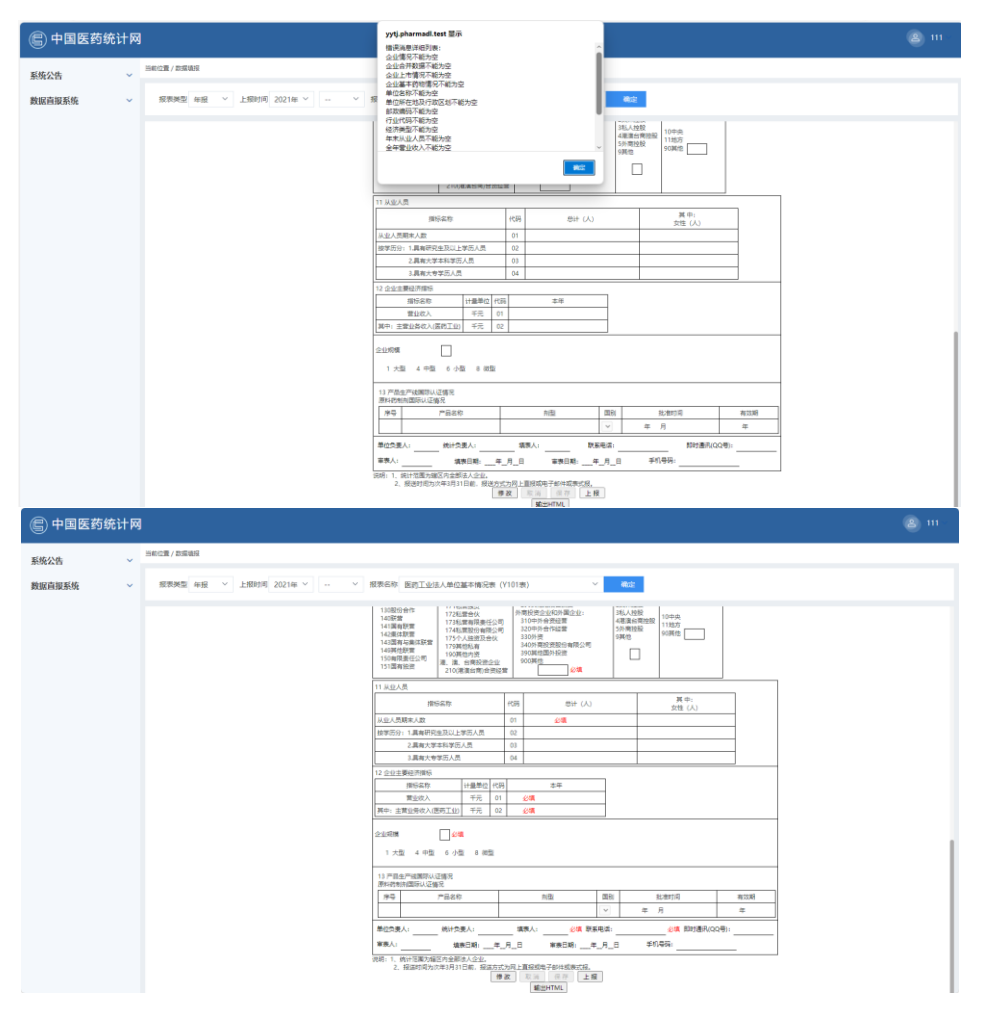

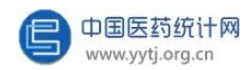

通过报表下方的"输出HTML"按钮,将填写的报表从系统导出,可将报表

保存在电脑或存储盘上。法人表输出保存的是excel 文件。

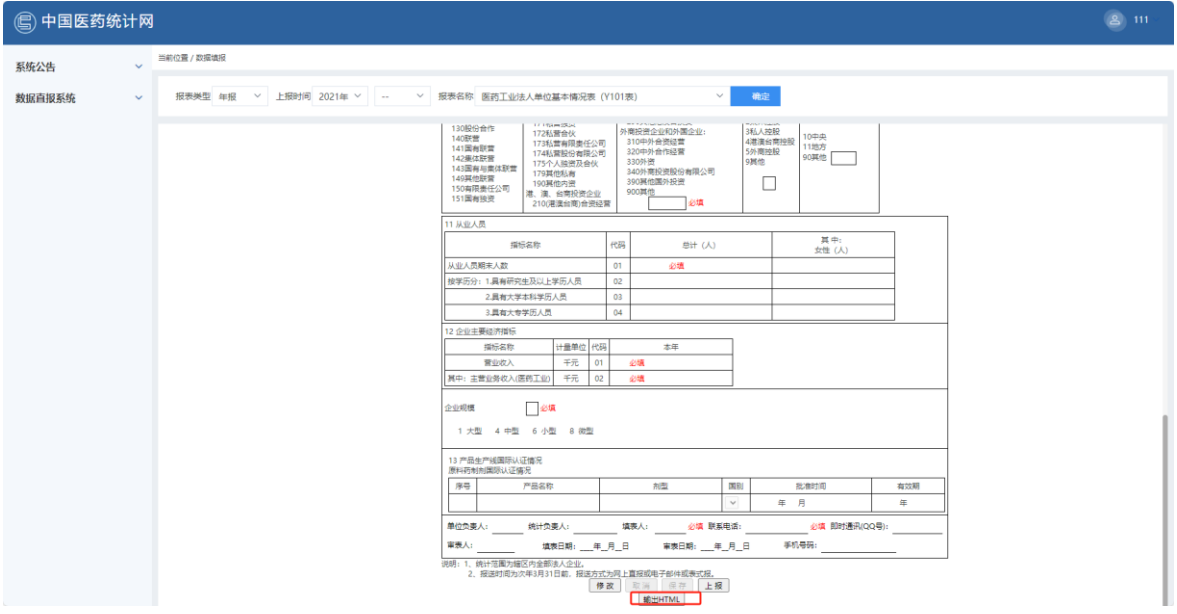

填写法人表的基本步骤:

选择相应的年份 → 修改 → 填写数据 → 保存 → 上报

企业用户保存报表后,报表并没有完成上报,可以随时进行修改。待最后确认全 部数据正确后再点击"提交"按钮, 从而完成该报表的上报。用户一旦上报后需要修改 报表,只能通过联系省/市级主管部门退回报表后,才可以修改数据。

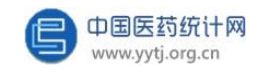

### 2、填写价值量表

价值量表指的是医药工业企业生产、销售总值表(年报和月报)、医药工业 企业财务状况表(年报和月报)、医药工业企业能源购进、消费与库存表(年报)、 大中型医药工业企业科技活动情况表(年报)。

以"医药工业企业生产、销售总值表"为例,企业用户首先选择报表类型, 如:"月报"。然后选择上报时间,如:"2023 年 11 月"。再选择报表名称, 如: "医药工业企业生产、销售总值表", 最后点击 "确定":

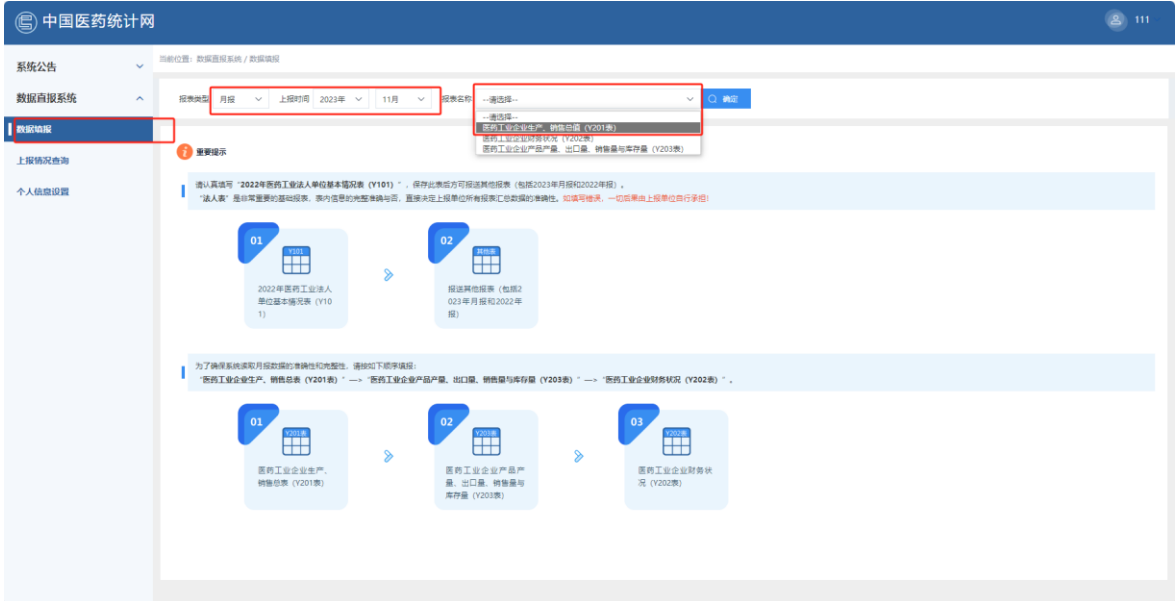

进入报表后,可直接填写数据。也可以在下图下拉框的区域中选择不同的报表类 型、时间和报表名称,切换到不同的报表。

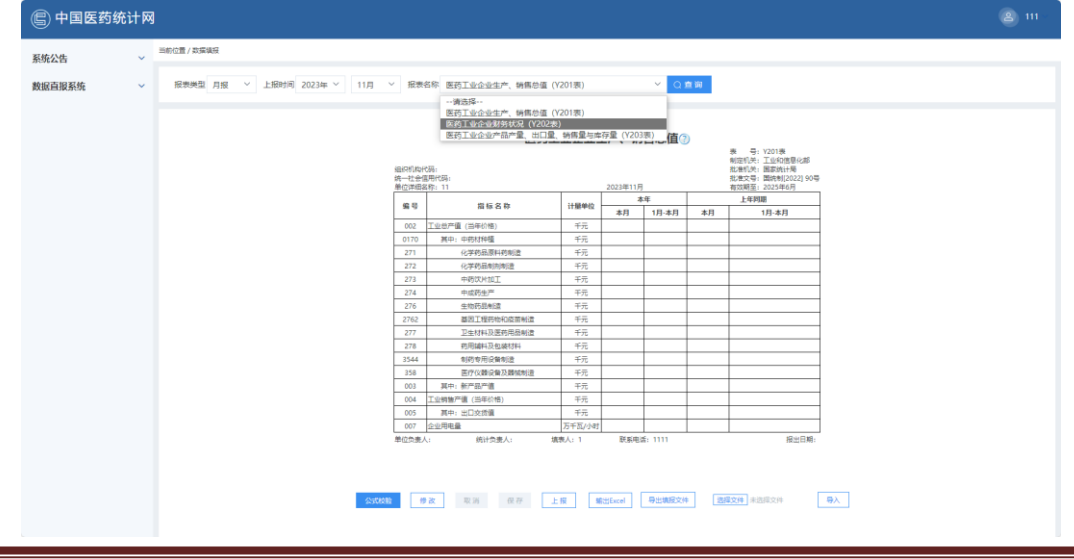

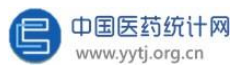

表内全部数据填写完毕后点击"公式校验"按钮,系统会对表内的指标逻辑关系 进行审核。如果出错,系统会给出提示并自动显示正确的计算公式。完全正确后,单 击"上报"按钮即完成该报表的提交。

企业用户除了可以直接在网页上填报外,还可以点击"导出填报文件"按钮, 将原始报表从系统导出, 输出的是 Excel 文件,在该输出的Excel 文件中填报完 成后点击"选择文件"→"导入"(**导入提示:此Excel 文件不可更改指标名称、 计量单位、增减行列数等导出时自带的原有信息,如有更改,在导入文件时系统 会提示导入失败**)则可在网页上同步显示Excel 文件中填报的数据。待网页显示 数据后点击"公式校验"按钮,系统会对表内的指标逻辑关系进行审核。如果出错, 系统会给出提示并自动显示正确的计算公式。完全正确后,单击"上报"按钮即完成 该报表的提交。

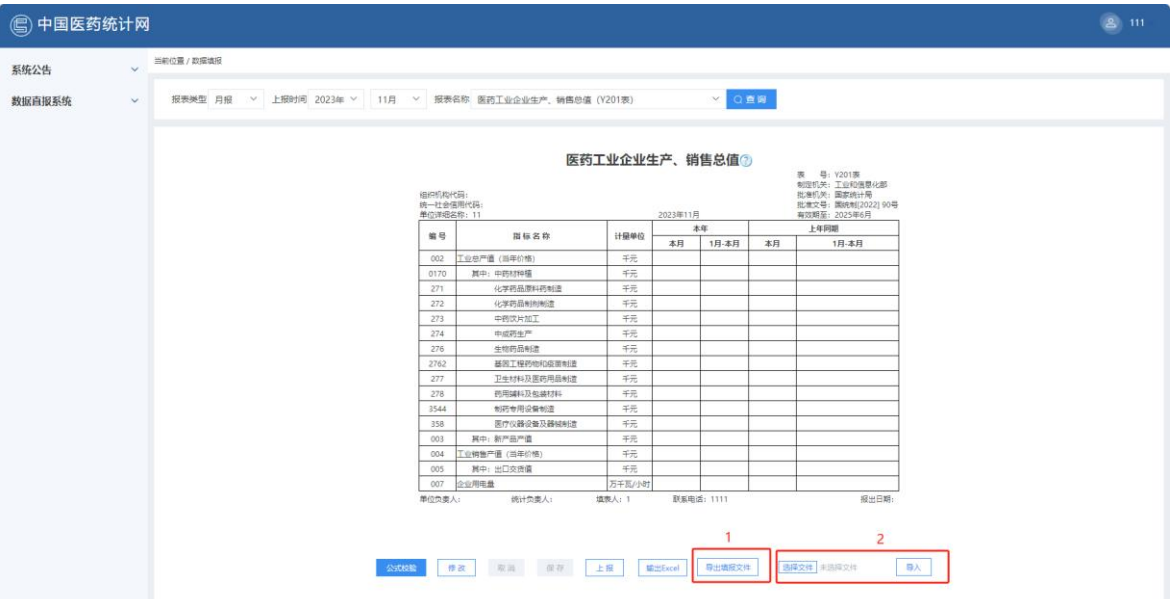

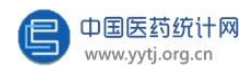

点击"输出Excel"按钮,可以将报表从系统导出,存在自己的电脑或存储盘上。

如下图:

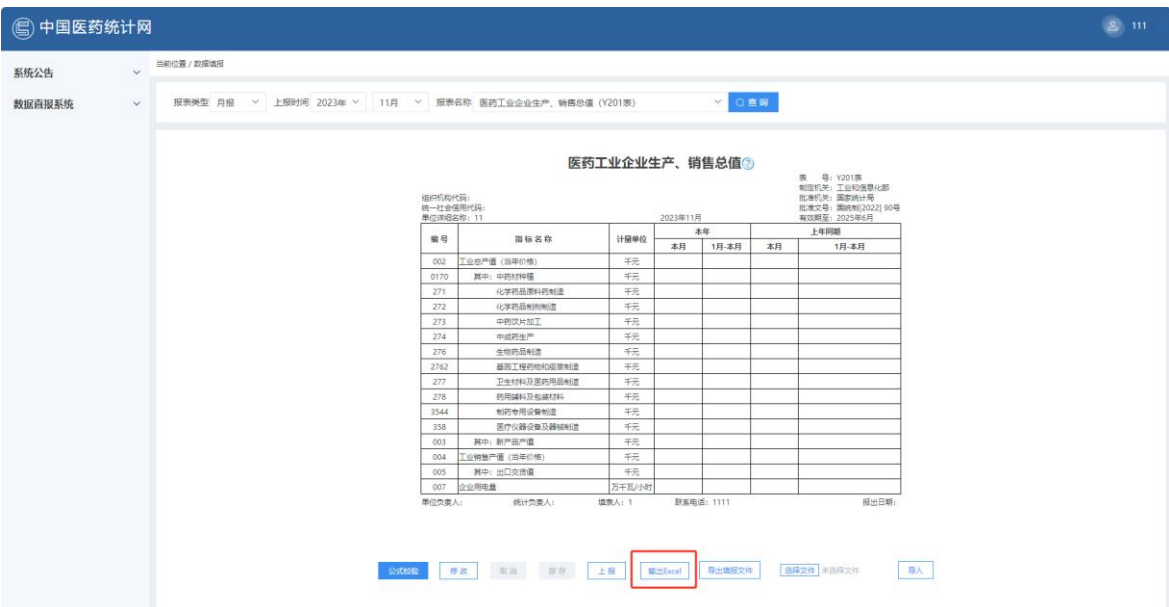

工业企业财务状况表内灰色项目的单元格不需要手工填写,点击"上报"按 钮后,由系统根据预先设置的公式自动计算生成。该表中的工业总产值结转之 Y201 表中填报的工业总产值。其他指标系统后台计算公式如下:

利税总额=利润总额+主营业务税金及附加+应交增值税;

主营业务利润=主营业务收入(医药工业)-主营业务成本(医药工业)-主营 业务税金及附加。

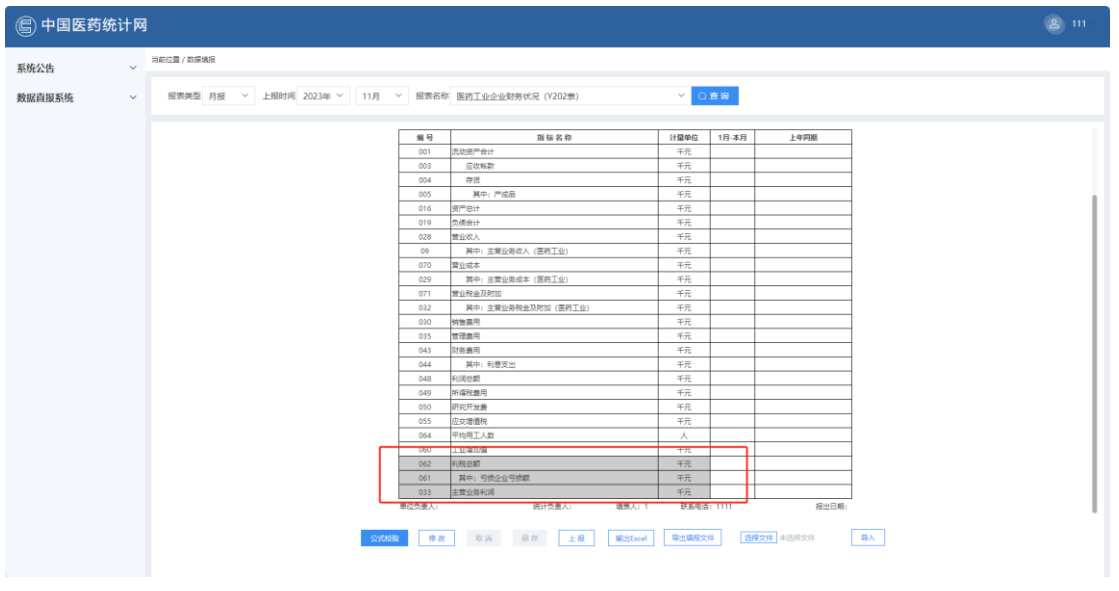

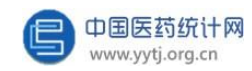

填写价值量表的基本步骤:

#### 点击"修改"→ 填写数据 → 保存 → 数据校验 → 上报

数据保存后,可以通过点击"公式校验"来验证表内录入数据是否符合表内 设定的逻辑公式。当表内数据不符合公式时,可按系统提示的正确公式来修改数 据。待确认全部数据正确后再点击"上报"按钮,完成该报表的上报。用户如果 上报后需要修改报表,只能通过联系省/市级主管部门退回报表后,才可以修改数 据。

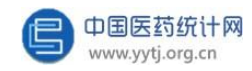

3、填写产品表

与产品相关的报表,主要有"医药工业企业产品产量、出口量、生产能力(年 报)"、"医药工业企业产品产量、出口量、销售量与库存量(月报)"、"医药 工业企业短缺药品生产供应监测报表(月报)"、"国家集中采购药品生产供应监 测报表(月报)"、"疫苗生产供应监测月报表"、"主要产品出口量、销售情 况"、"主要中药材使用情况"。

以"医药工业企业产品产量、出口量、销售量与库存量(月报)"为例,企业 用户首先选择报表类型, 如:"月报"。然后选择上报时间,如:"2023 年 11 月"。再选择报表名称,如:"医药工业企业产品产量、出口量、销售量与库存量 表", 最后点击"确定"。后续填报基本步骤同价值量表。

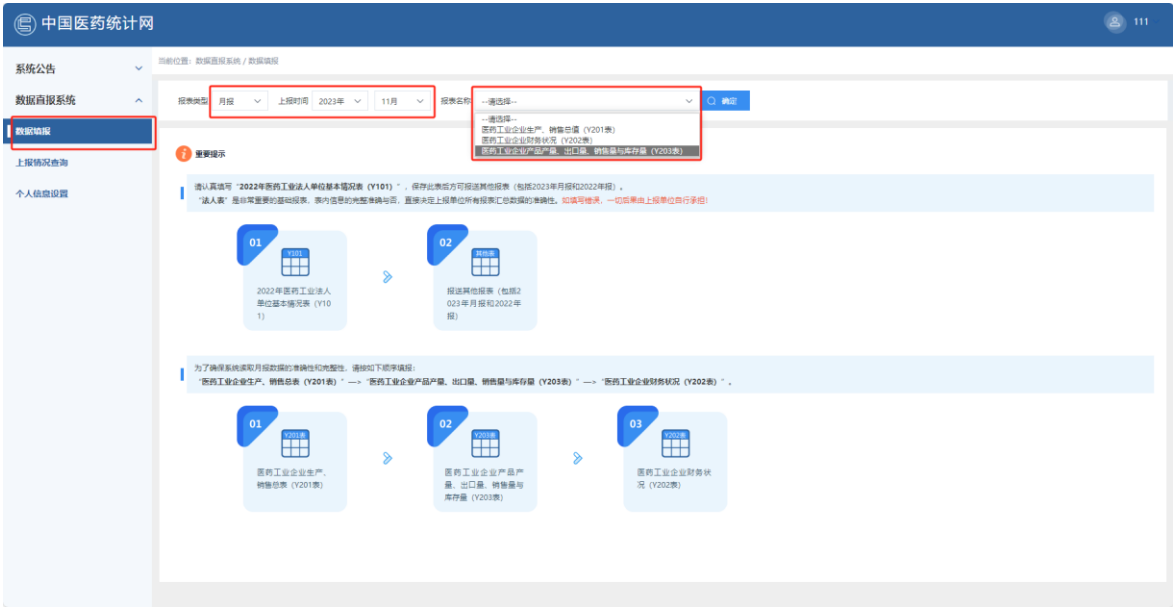

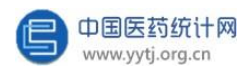

系统中的产品字典根据产品类别不同而分为化学原料药和中间体、化学药品 制剂、中药饮片、中成药等 9 个部分。其中原料药、化学药品制剂、生物制品和 医疗器械已与NMPA批准药品信息匹配,建立了企业专属产品库。

当用户在填写与产品的相关报表时,如果需要删减或者增加报表中的产品, 请联系中国医药统计网报表管理人员,联系方式以及人员在首页公告栏处。

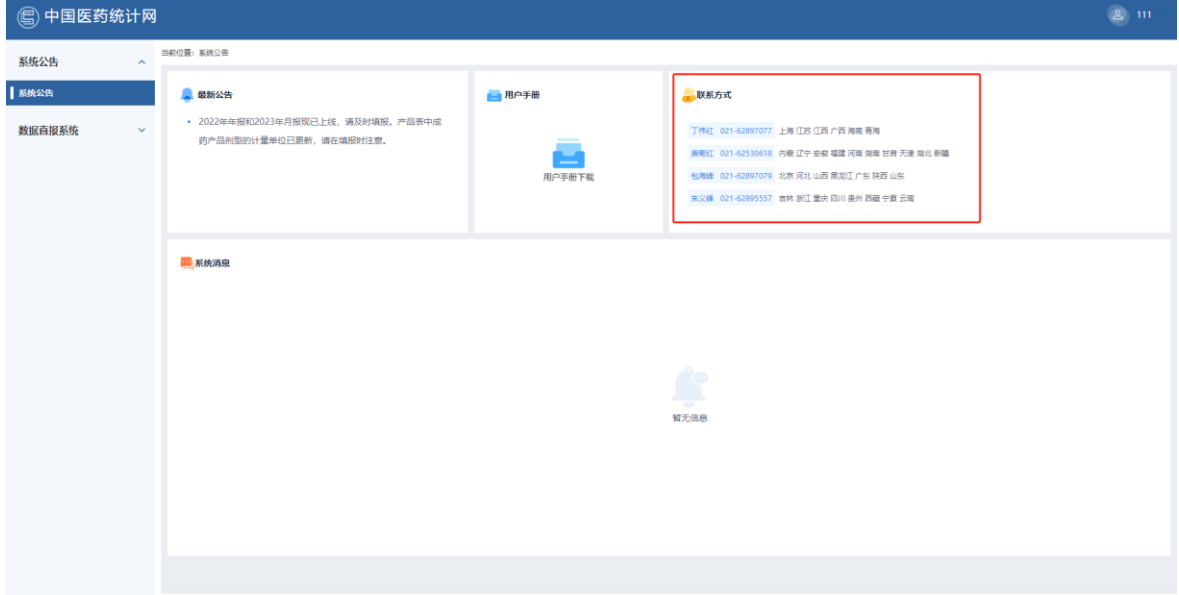

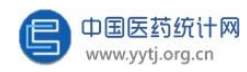

当用户在某月的报表中添加了新产品,此时该产品的期初库量为空值且不可填 写的状态。用户可自行返回当年的1月月报点击"退回", 提交退回原因: 需要修 改期初库存量。点击"修改",填写完成后点击"保存并同步",即1月后每个月 的月报该新增产品的期初库存量同步完成。

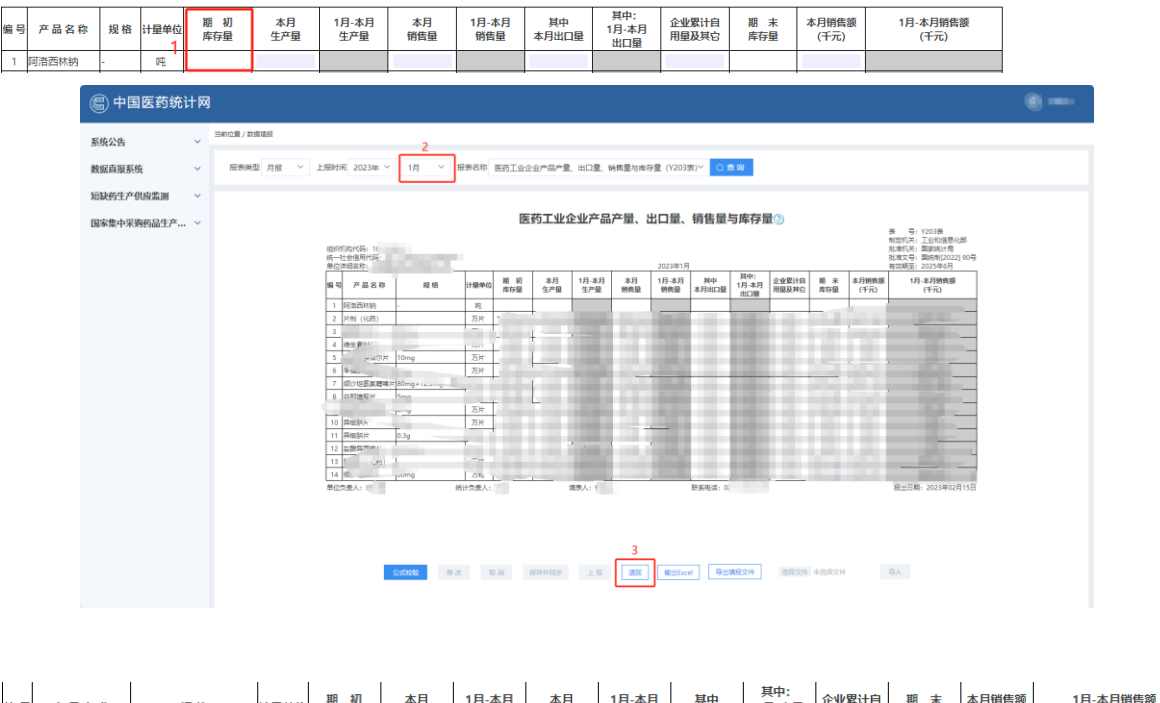

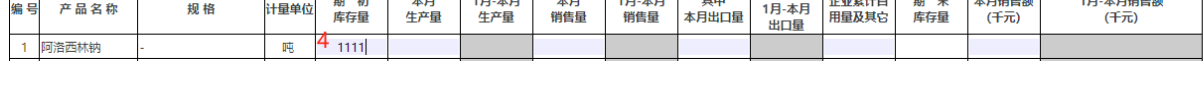

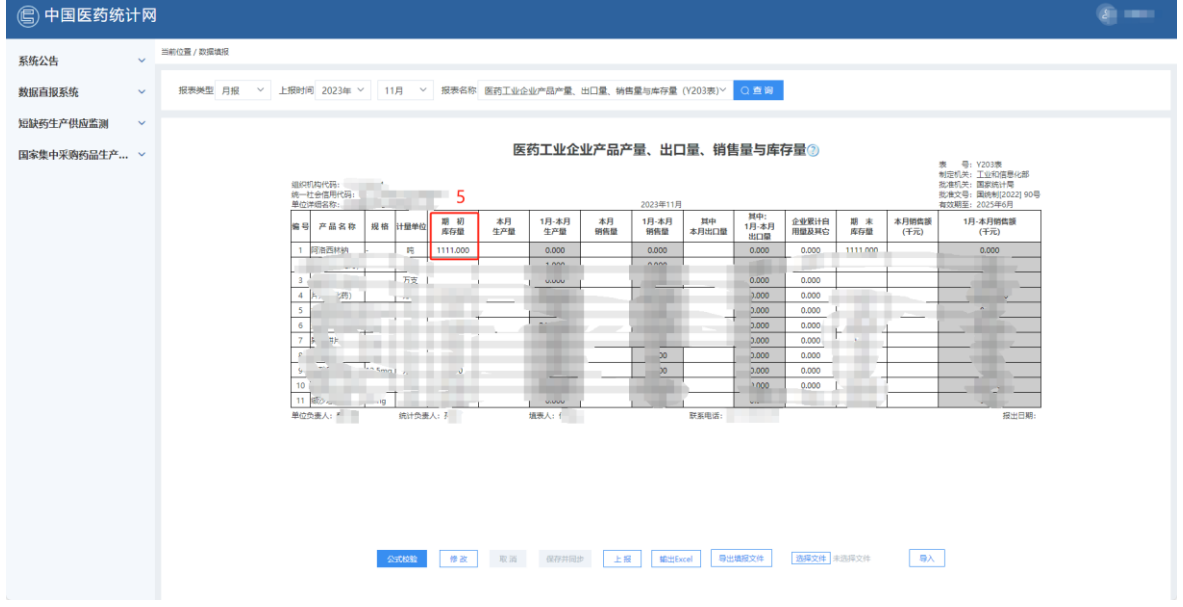

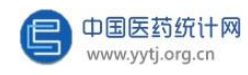

如果某月的产品产销存数据与往期相比有较大波动时,系统会提示出现异常值, 此时企业需要填写出现异常值原因。

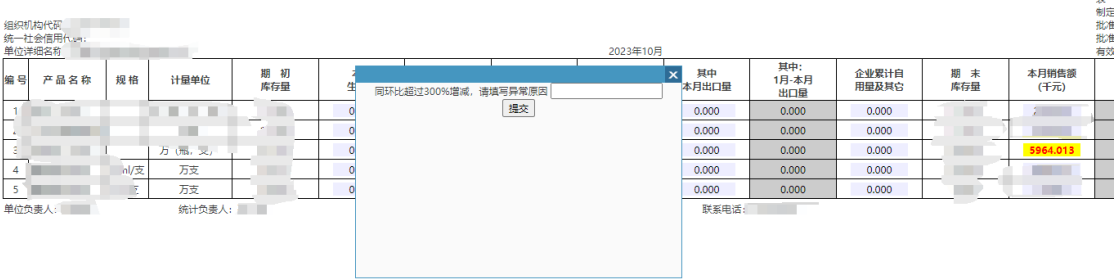

#### 医药工业企业产品产量、出口量、销售量与库存量@

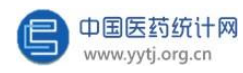

如果企业生产的药品涉及《国家短缺药品清单》、《国家临床必需易短缺药品 重点监测清单》中的短缺药品,则需填报医药工业企业短缺药品生产供应监测报表。 企业用户可在左侧主菜单栏处点击"短缺药生产供应监测" → "数据填报", 报表 类型:"月报"。然后选择上报时间,如:"2023 年 11 月"。再选择报表名称: "医药工业企业短缺药品生产供应监测报表",最后点击"确定"后可开始填报, 填报基本步骤同医药工业企业产品产量、出口量、销售量与库存量表。

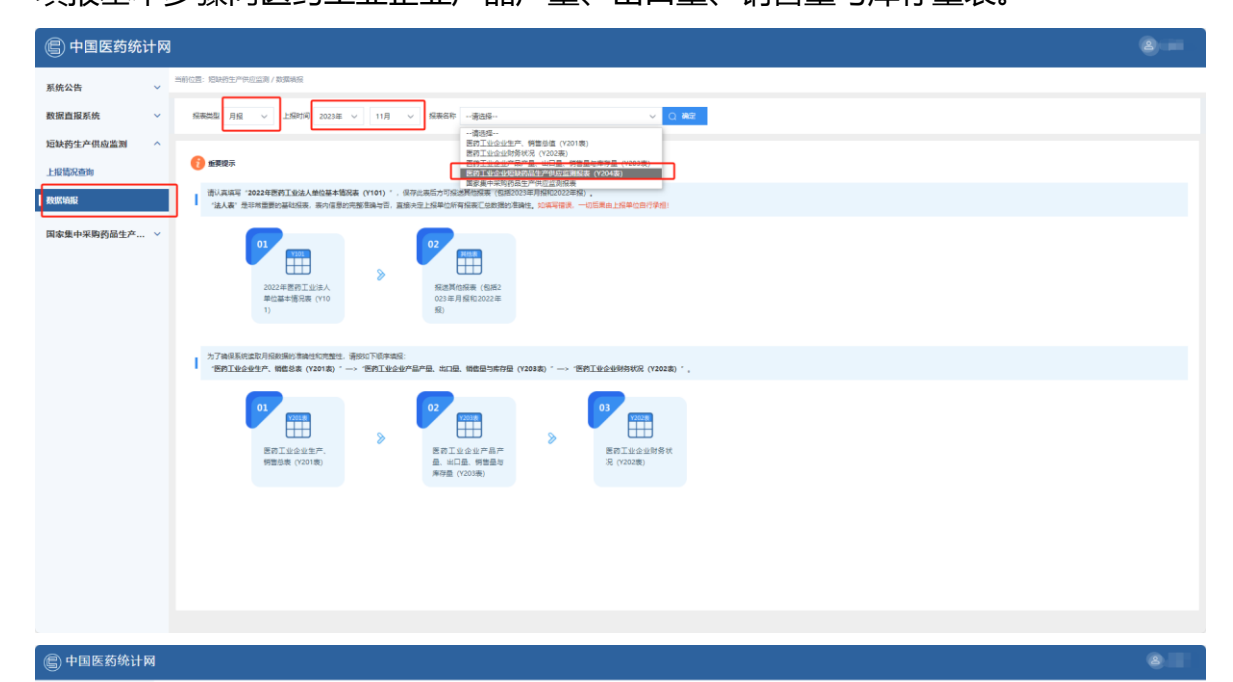

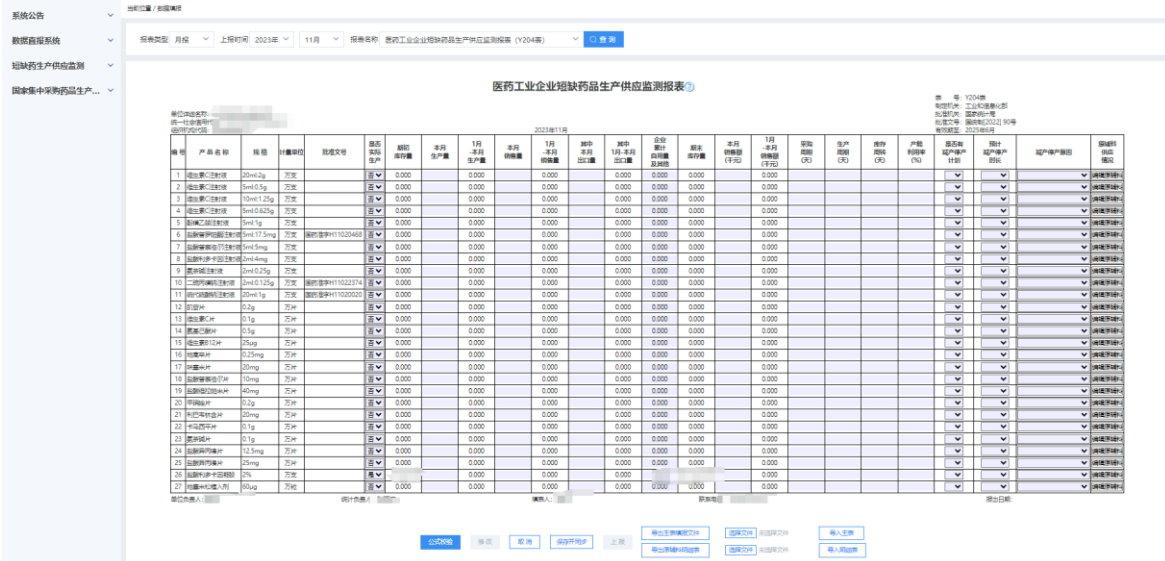

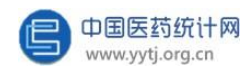

企业填报完药品产销存的基本信息后点击"编辑原辅料",即可编辑每个药品 的原辅料供应情况。

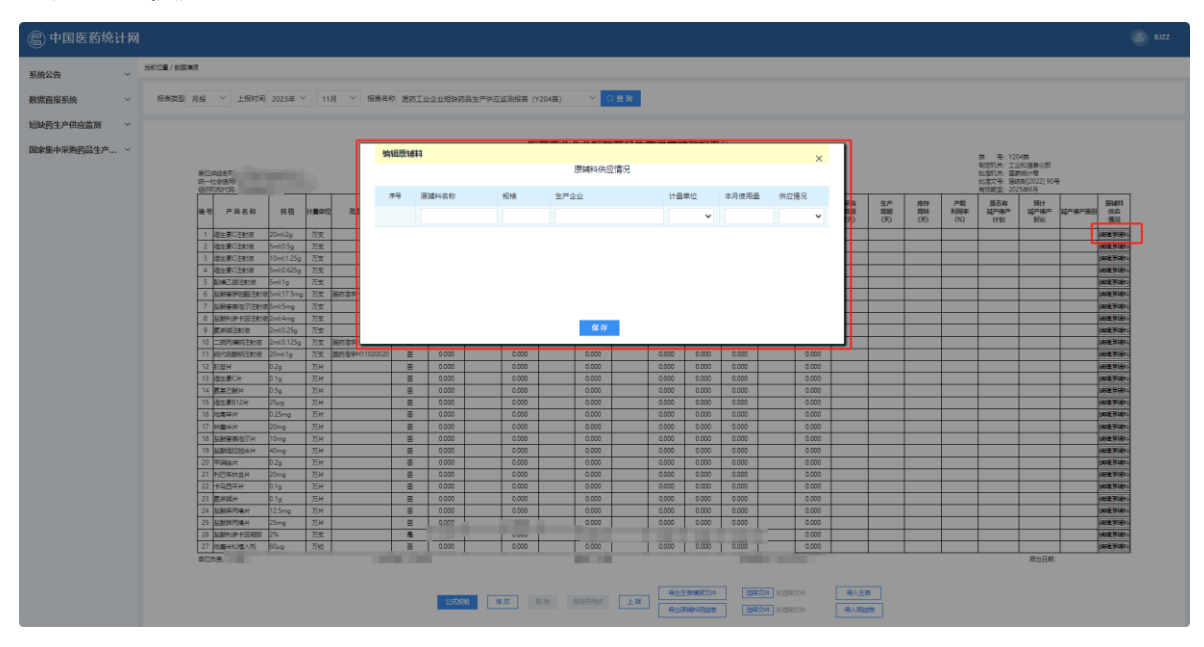

企业在医药工业企业短缺药品生产供应监测报表中填报的数据会同步更新在医 药工业企业产品产量、出口量、销售量与库存量表中。

医药工业企业短缺药品生产供应监测报表中的产品不可随意删减,如果企业所 有的短缺药品均无实际生产、无销售、无库存,则统计网管理员会定期帮企业自动 提交此报表。

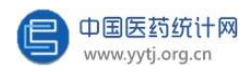

如果企业生产的药品涉及国家1~9批集中采购药品清单中的药品,则需填报国 家集中采购药品生产供应监测报表,企业用户可在左侧主菜单栏处点击"国家集中 采购药品生产供应监测" →"数据填报",报表类型:"月报"。然后选择上报时 间,如:"2023 年 11 月"。再选择报表名称:"国家集中采购药品生产供应监测 报表", 最后点击"确定"后可开始填报, 填报基本步骤同医药工业企业短缺药品 生产供应监测报表。

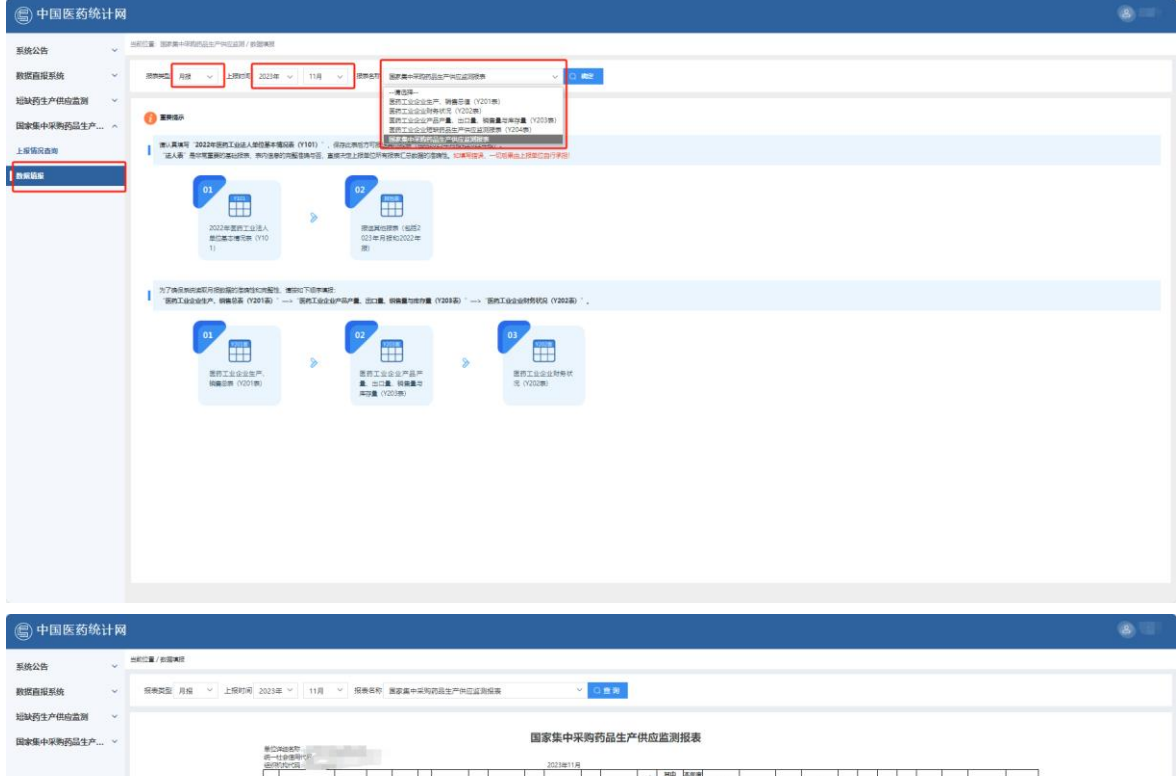

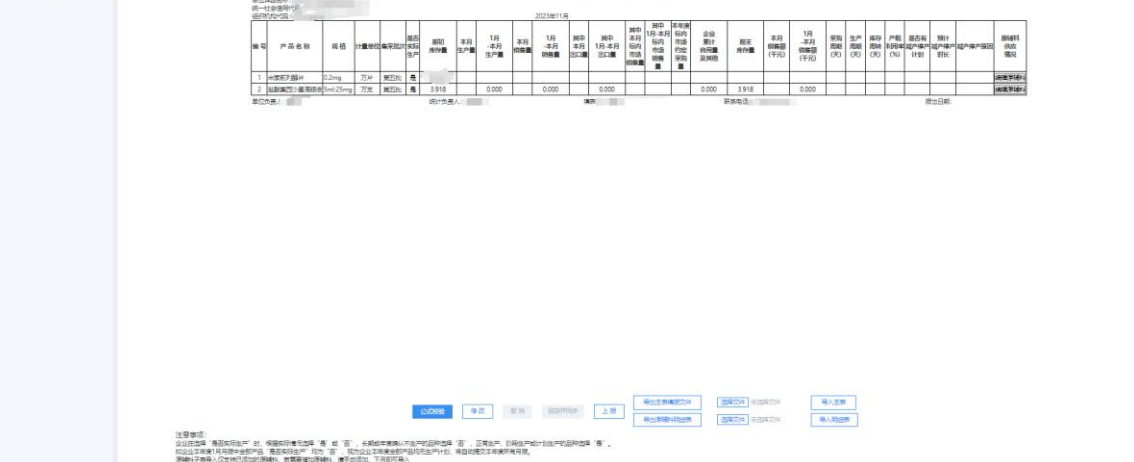

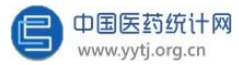

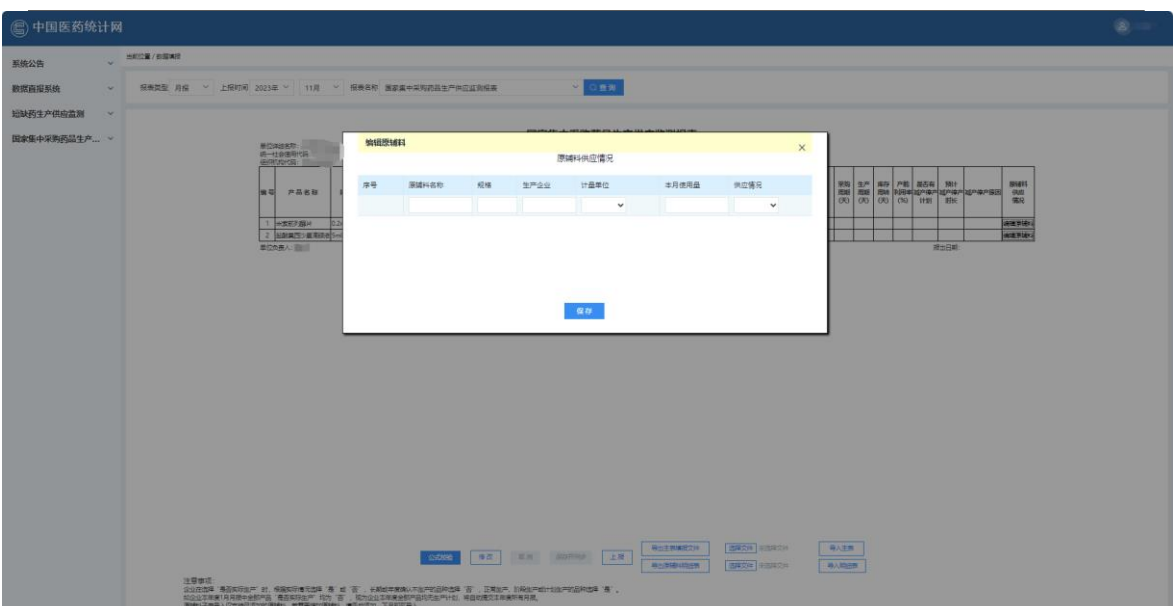

如果企业集采中标产品已过期 ,不再执行,请电话联系中国医药统计网管理员 (联系方式请见首页系统公告栏处),管理员可把过期产品做失效调整,后期可不 用上报此类产品产销存数据。

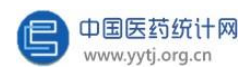

部分企业还涉及疫苗产品,则需填报疫苗生产供应月报表,企业用户可在左侧 主菜单栏处点击"疫苗生产供应监测" → "数据填报", 报表类型: "月报"。然 后选择上报时间,如:"2023 年 11 月"。再选择报表名称:"疫苗生产供应月报 表", 最后点击"确定"后可开始填报, 填报基本步骤同医药工业企业短缺药品生 产供应监测报表。

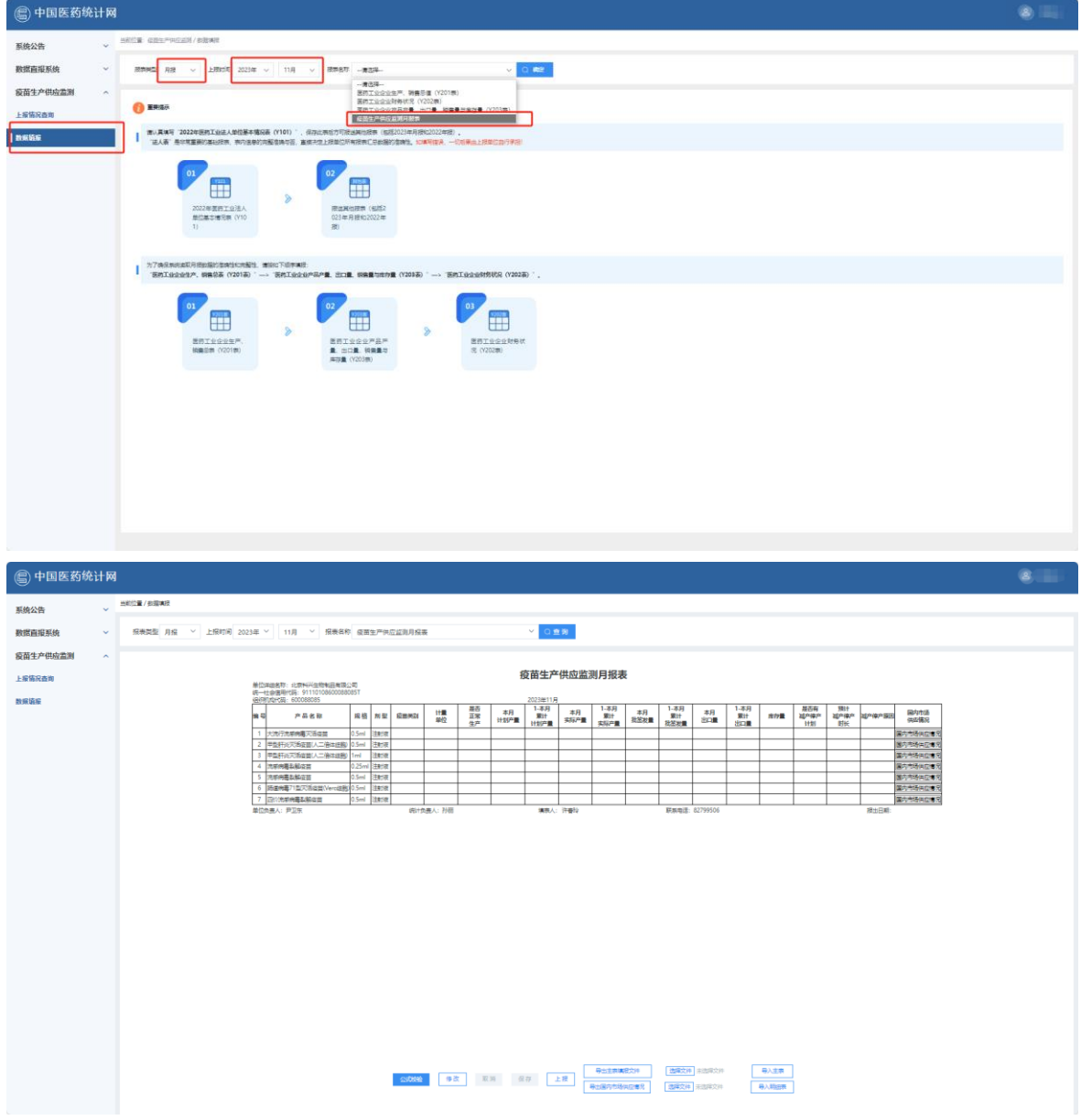

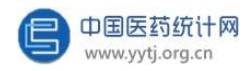

企业填报完疫苗产销存的基本信息后点击"国内市场供应情况", 即可编辑上 报每种疫苗国内市场供应情况。疫苗生产供应月报表中的产品不可随意删减。

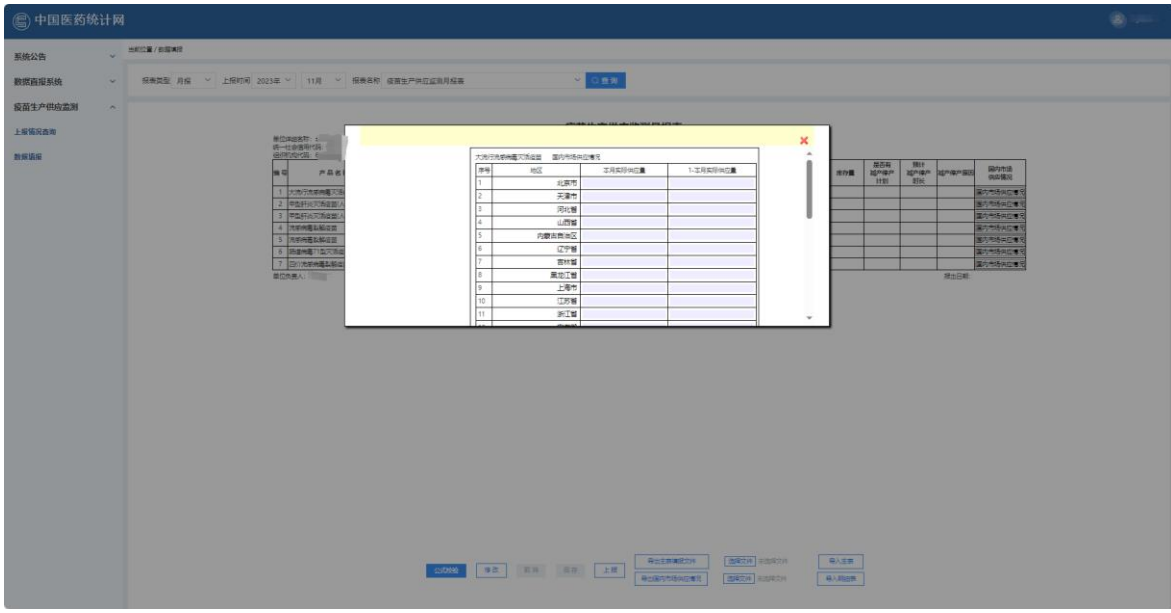

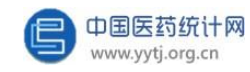

### <span id="page-27-0"></span>**(二)上报情况查询**

该功能用于企业用户查看各时期各类报表的上报情况。

点击"上报情况查询"按钮,通过选择"报表类型"和相应的时间,点击 "查询"后,显示当前各报表的填报状态。点击下图中的数字"1":

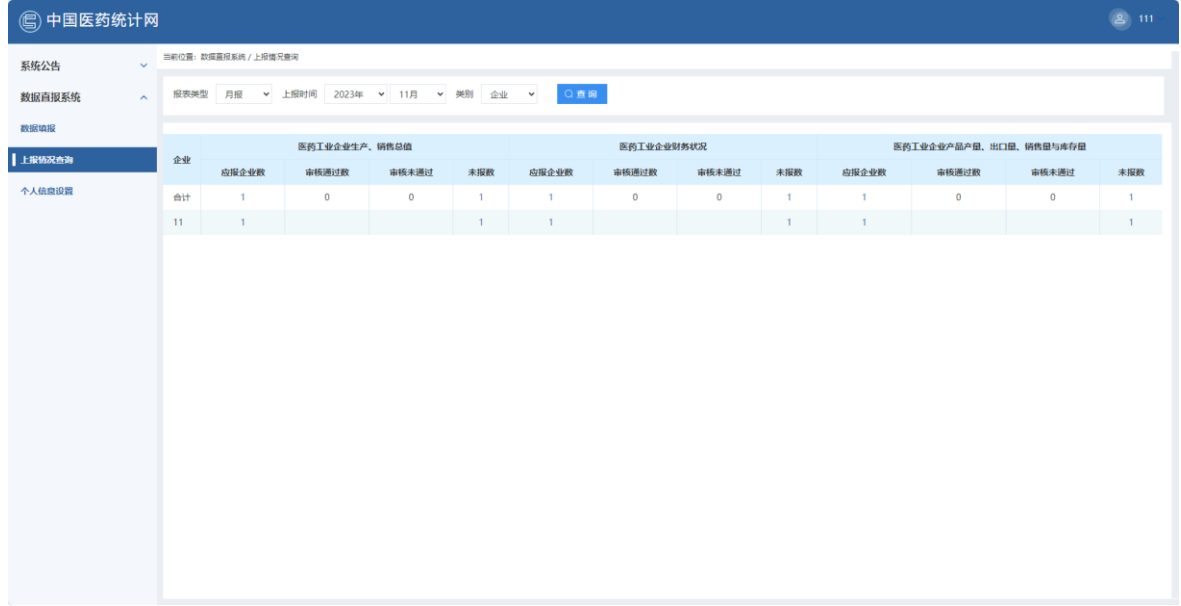

"上报情况查询"中的状态列注释:

1、"审核通过数"列: 表示该报表已填写数据,公式校验正确,并且点击了 "上报"按钮,用户不能修改此报表。

2、"审核未通过数"列: 表示该报表已填写数据,但还未点击"上报"按钮; 公式校验不正确,用户可以修改此报表;已点击"上报",报表审核员认为数据正 确存疑或者企业用户还需修改数据自行要求退回报表。(有任何报表被退回,在系 统公告处的"系统消息"均会显示,企业用户可直接点击"查看")

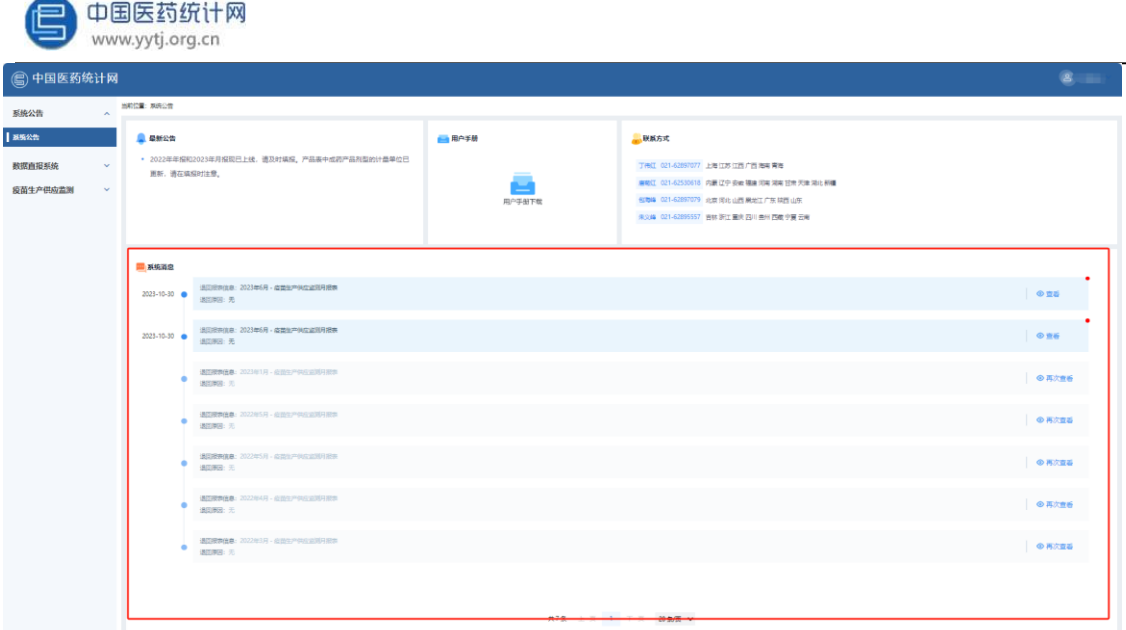

3、"未报数"列:表示该报表尚未填写数据。

<span id="page-29-0"></span>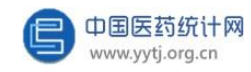

## 四、集团和其他汇总级用户 (省市、地市以及协会)的特有操作

### <span id="page-29-2"></span><span id="page-29-1"></span>**(一)上报情况查询**

集团和其他汇总级用户(指省市级主管部门、地市级主管部门和协会), 可 以通过此功能查看集团及其各子公司、辖区内所有企业的各类报表的上报情况。 点击"上报情况查询"按钮,通过选择"报表类型"和相应的时间,选择"企 业",可以查看各下属企业的报表;选择"集团",可以查看集团的各类报表。

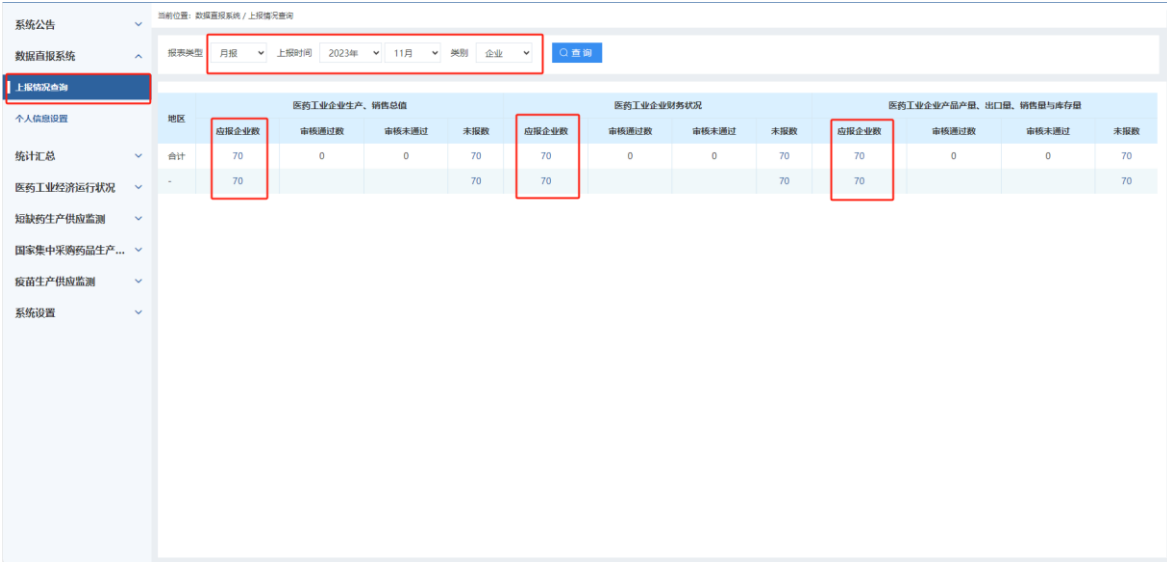

点击"未报数"列,显示企业名称、联系人和联系电话,也可以利用 "查 询" 框查找某户企业,同步显示企业的联系人及联系电话信息。

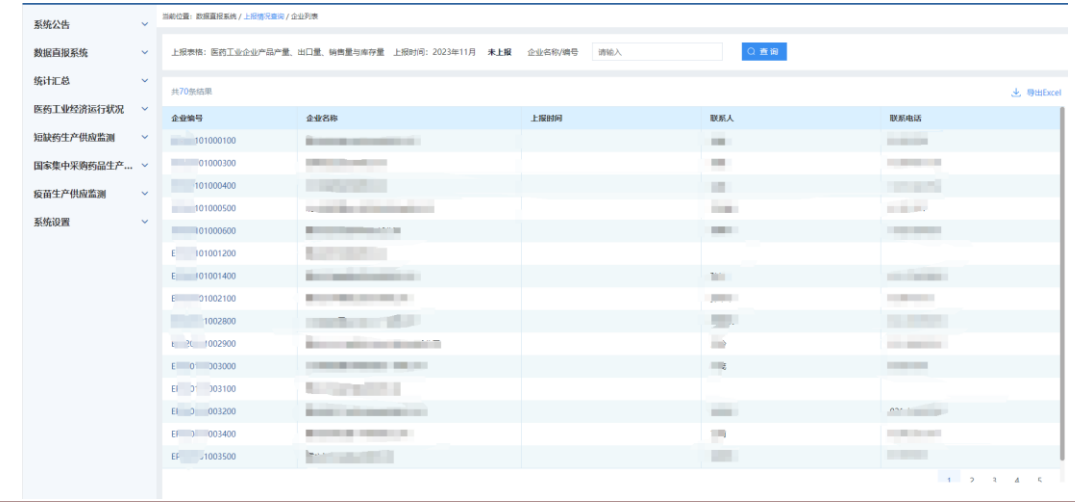

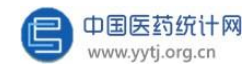

### <span id="page-30-0"></span>**(二)报表审核与退回**

如果汇总级用户对下级企业上报的报表数据进行审核时,对其中的数据存在 疑义,可以通过"上报情况查询"搜索到该企业,打开已上报的报表,点击报表下 方的"退回"按钮后,该报表的状态由"审核已通过"变为"审核未通 过",此时企业可对报表修改数据。

较为常见的一种情况是,下级企业自身在报表上报后(即该表处于审核已通 过状态),由于某些原因(如数值填写有误、报表时间选择错误等)需要对其中 的数据进行修改时,必须由汇总级用户将该报表退回后才可重新填写。

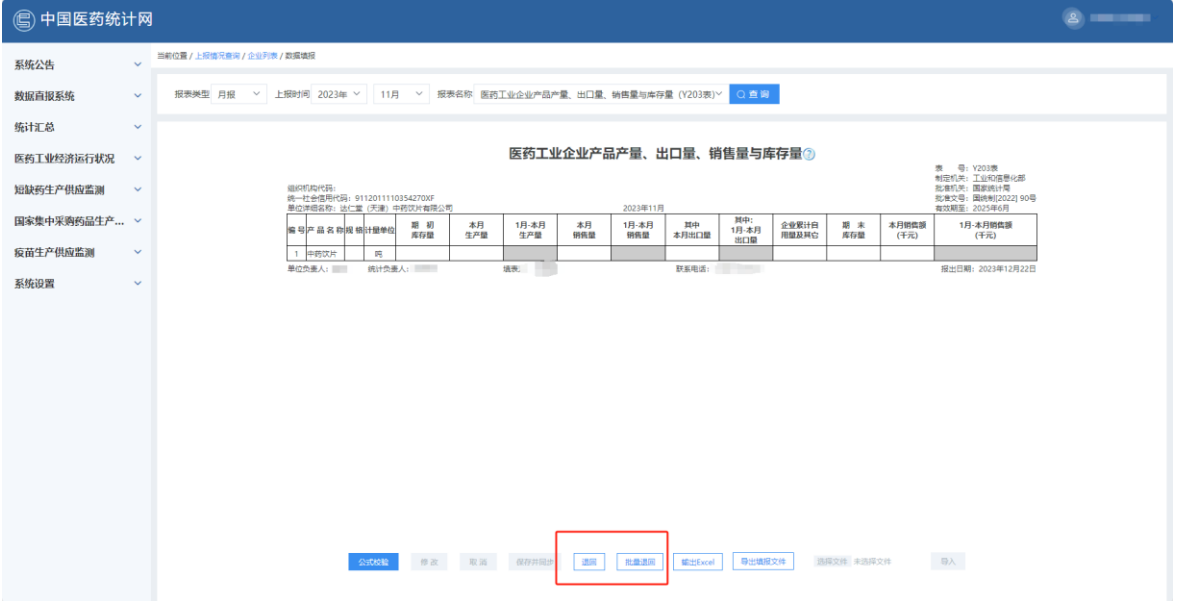

下级企业已经上报的报表被退回后,该报表的状态由"审核已通过"变为"审 核未通过"。已退回的报表在对其中的数据修改后,可以重新提交。

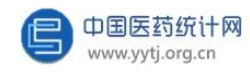

### 中国医药工业信息中心

地 址:上海市北京西路 1320 号

邮 编:200040

- 联系人:包海峰(行业统计,021-62897079)
	- 丁伟红(行业统计,021-62897077)
	- 朱义峰(行业统计,021-62895557)
	- 唐菊红(行业统计,021-62530618)